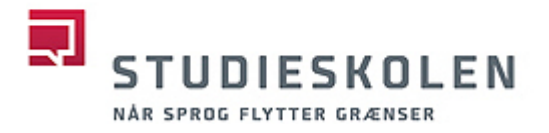

# **Vejledning til Zoom**

Når du har onlineundervisning på Studieskolen, foregår undervisningen i et videokonferencesystem, der hedder Zoom.

I Zoom kan du:

- se din lærer og dine medkursister
- tale med alle i 'Main session'
- tale med dine medkursister i 'Breakout Rooms'
- dele din skærm
- dele din lyd
- bruge og dele et 'whiteboard' (tavle)
- chatte med din lærer og dine medkursister

# **'Rum' i Zoom**

Zoom har som udgangspunkt tre 'rum':

- 1. **Venteværelset (Waiting Room).** Når du er i venteværelset, er du faktisk ikke kommet 'rigtigt' ind i Zoom endnu, men 'sidder' og venter på, at din lærer 'lukker dig ind' til zoom-mødet
- 2. **Main session (Plenum/Fællesrum)** Her mødes I, og alle kan se og tale med hinanden
- 3. **Breakout Rooms**

Individuelle 'arbejdsrum', hvor du sidder sammen med en eller flere af dine medkursister. Din lærer kan kommunikere med jer og gå ind og ud af de forskellige breakout rooms.

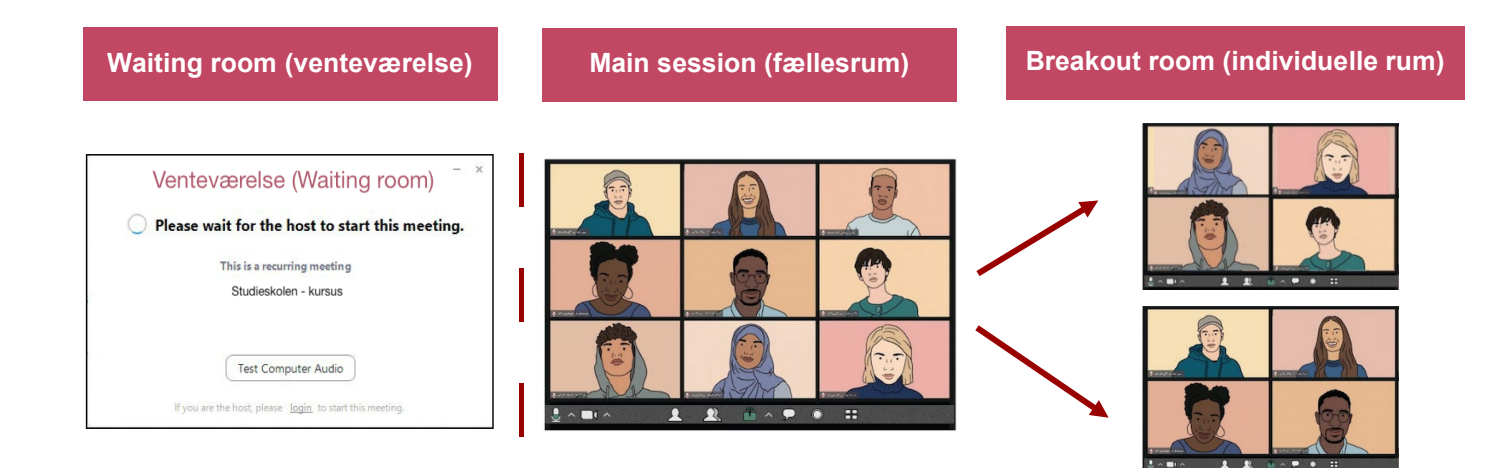

# **ZOOM**

# **Kom godt i gang**

For at deltage i onlineundervisningen med Zoom skal du installere Zoom på din computer/tablet.

#### **Sådan downloader du Zoom til din computer**

Gå til:<https://zoom.us/download>

• Download Zoom (Vælg: Zoom client for meetings)

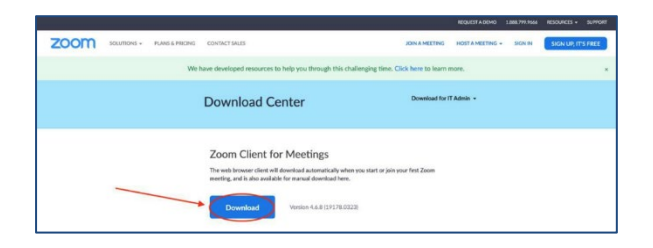

• Indstil og test din mikrofon og dit kamera i Zoom.

#### **På YouTube kan du se, hvordan du skal gøre:**

- Hvordan deltager du i et Zoom-møde (videoen er på engelsk) - [Klik her](https://youtu.be/vFhAEoCF7jg)
- Hvordan deler du din skærm i Zoom (videoen er på engelsk) Klik her

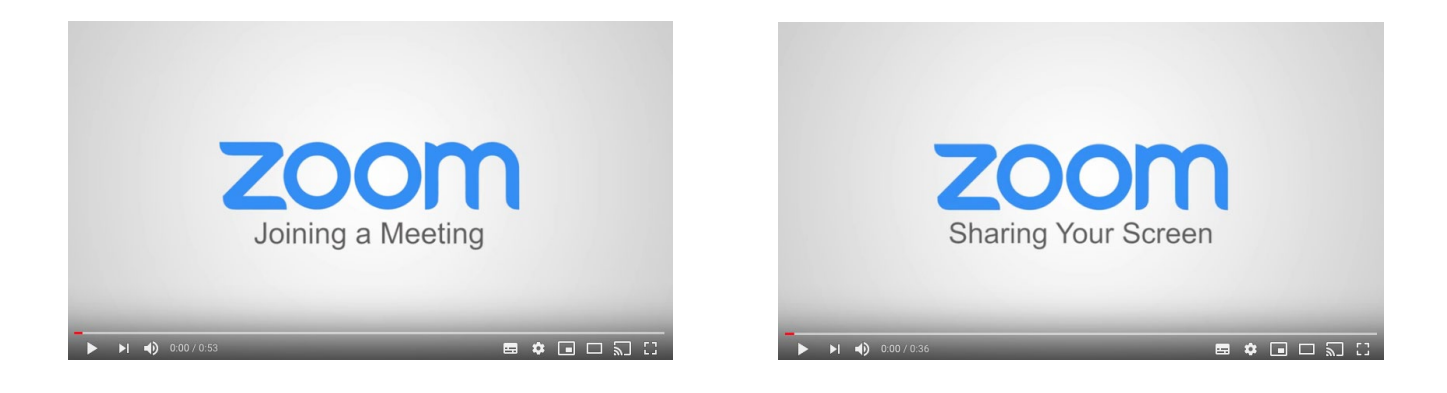

# **Før undervisningen**

Link til Zoom ligger altid på Moodle.

Når du har onlineundervisning, skal du altid gå på Moodle for at finde linket til jeres undervisning på Zoom.

#### **Deltag i undervisningen ('Zoom Meeting')**

Klik på linket til Zoom i Moodle (så åbner Zoom automatisk)

Hvis der er et password og et meeting-id på Moodle, skal du måske også skrive det.

Du behøver ikke være logget ind på Zoom for at deltage, men kan godt være det.

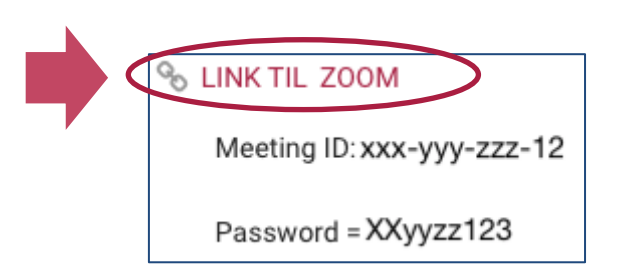

#### **Venteværelse (Waiting room)**

Når du har klikket på Zoom-linket, og Zoom er åben, bliver du bedt om at vente på din underviser (Please wait for the host to start this meeting).

Når din underviser (Host) åbner ind til undervisningen, omdirigerer Zoom dig automatisk til Main session.

Hvis du vil, kan du evt. teste din lyd (test computer audio), mens du venter.

#### **Sluk for din mikrofon (Mute)**

Find mikrofon-ikonet i bunden af dit Zoom-vindue. Klik på 'Mute' for at slukke for din lyd (din mikrofon). Klik igen for at tænde for din lyd (din mikrofon).

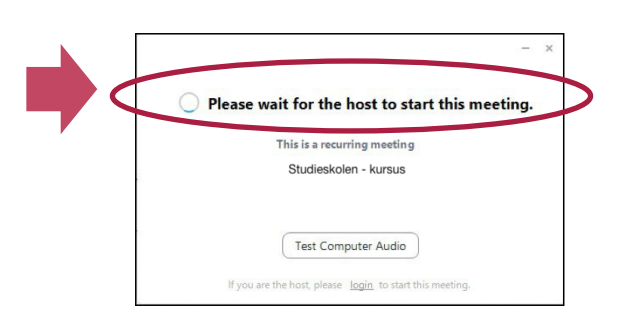

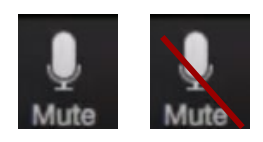

Select a Microphone

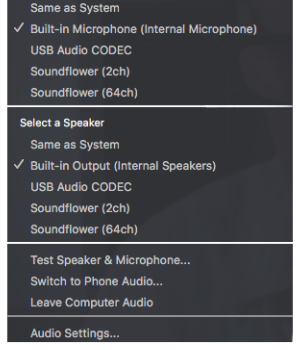

### **Vælg, opsæt og juster din lyd**

Klik på 'pilen' ved siden af mikrofon-ikonet

- Vælg den mikrofon, du vil bruge på din computer
- Vælg den højtaler, du vil bruge på din computer
- Juster efter dine behov

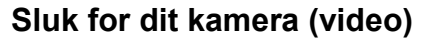

Find video-ikonet i bunden af dit Zoom-vindue.

- Klik for at slukke for din video.
- Klik igen for at tænde for din video.

#### **Vælg, opsæt og juster dine videoindstillinger**

• Klik på 'pilen' ved siden af video-ikonet og tilpas efter dine behov.

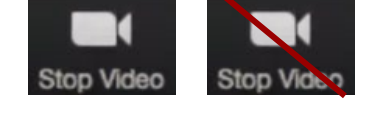

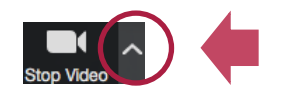

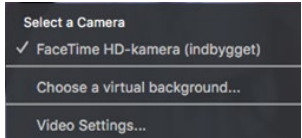

#### **Del din skærm (Share your screen)**

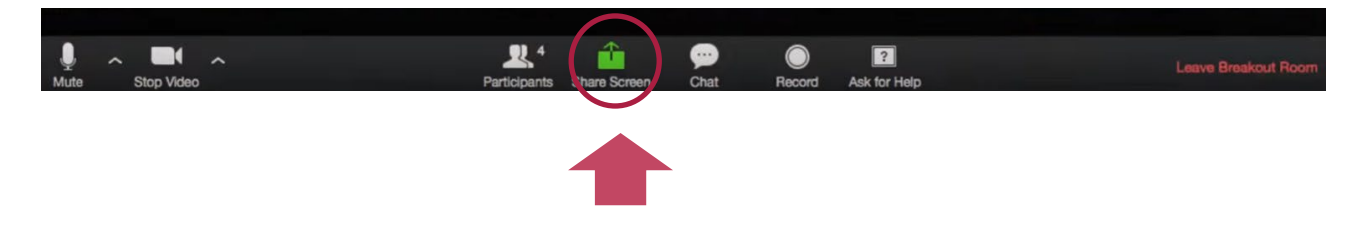

- Find den grønne 'Share Screen'-knap i bunden af dit Zoom-vindue
- Vælg, hvad du vil dele (browser, desktop eller Whiteboard)
- Klik på den blå knap 'Share'

Bemærk: Hvis du vil dele Moodle, skal du altid vælge din browser.

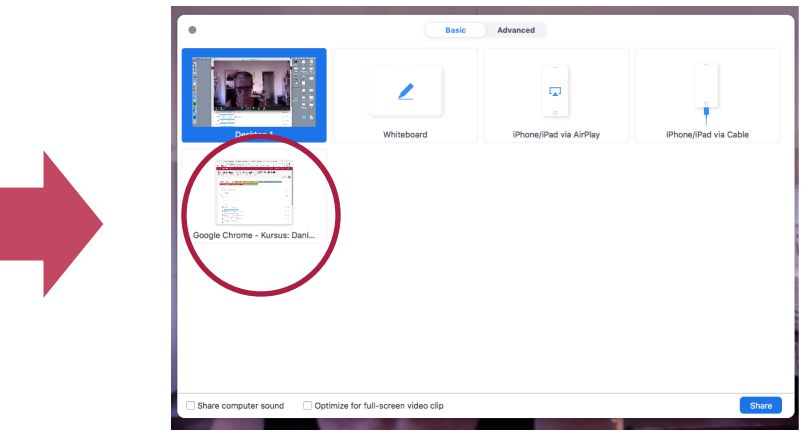

#### **Del din computerlyd**

- Gå til nederste venstre hjørne
- Sæt flueben i feltet: Share computer sound
- Afslut med at klikke på den blå knap (til højre): 'Share'

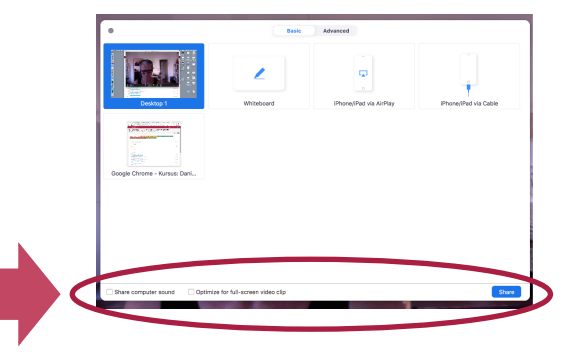

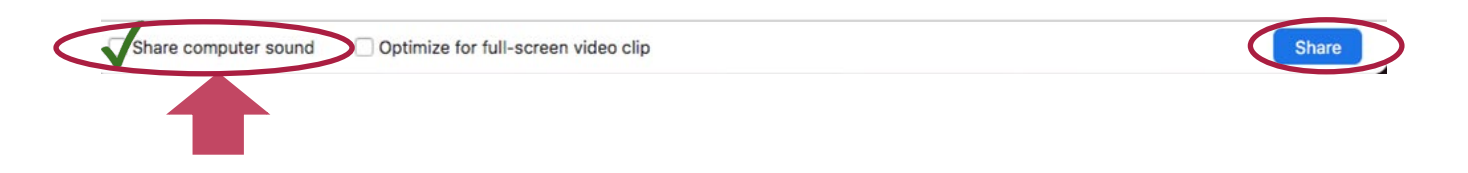

### **Funktioner i breakout room (Når du sidder inde i et breakout room)**

#### **Bed din underviser (Host) om hjælp (Ask for help)**

• Klik på knappen 'Ask for Help' i bunden af dit Zoom-vindue.

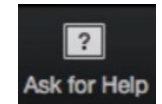

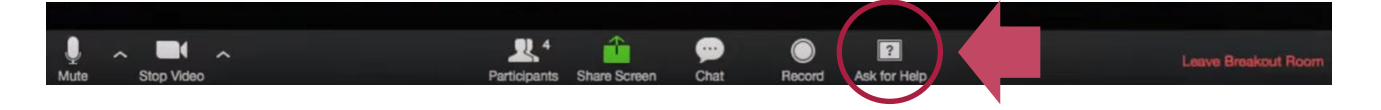

• Klik herefter på den blå knap: 'Invite Host' (så kommer din underviser ind i dit breakout room, så hurtigt han/hun kan.

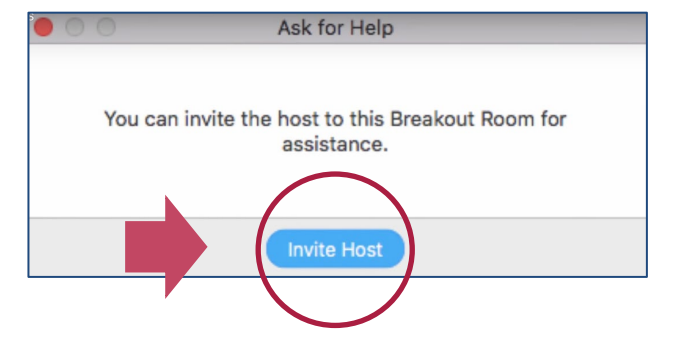

#### **Chat i breakout room**

- Klik på knappen 'Chat' i bunden af dit Zoomvindue.
- Skriv en besked til de andre i breakout rummet.
- Klik på 'Enter'.

Bemærk, du kan sende en chatbesked til alle, eller du kan sende en privat besked til fx din underviser.

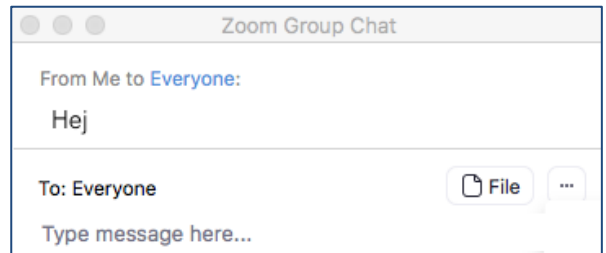

# **Zoom, sikkerhed, privatliv og netikette**

For at gøre vores onlineundervisning så sikker som muligt, vil vi bede dig være opmærksom på et par ting.

Som kursist på Studieskolen, vil vi bede dig altid at sørge for:

- at opdatere Zoom-programmet på din computer, så du altid har den seneste version
- at opdatere din Zoom-app på din smartphone/iPad/tablet, så du altid har den seneste version
- at du undlader at dele kompromitterende materiale (filer/billeder osv.) i fx chatten
- at du undlader at gå ind på usikre hjemmesider, når du deler skærm
- at du undlader at tage (private) skærmbilleder under jeres Zoom-møder
- at du undlader at lave (private) skærmoptagelser under jeres Zoom-møder
- at huske på, at du også selv er med til at gøre undervisningen via Zoom både sikker og privat for alle

Hvis du gerne vil vide mere om Studieskolen og Zoom, se venligst: [https://www.studieskolen.dk/da/zoom.](https://www.studieskolen.dk/da/zoom)